# **Puma Quick Start**

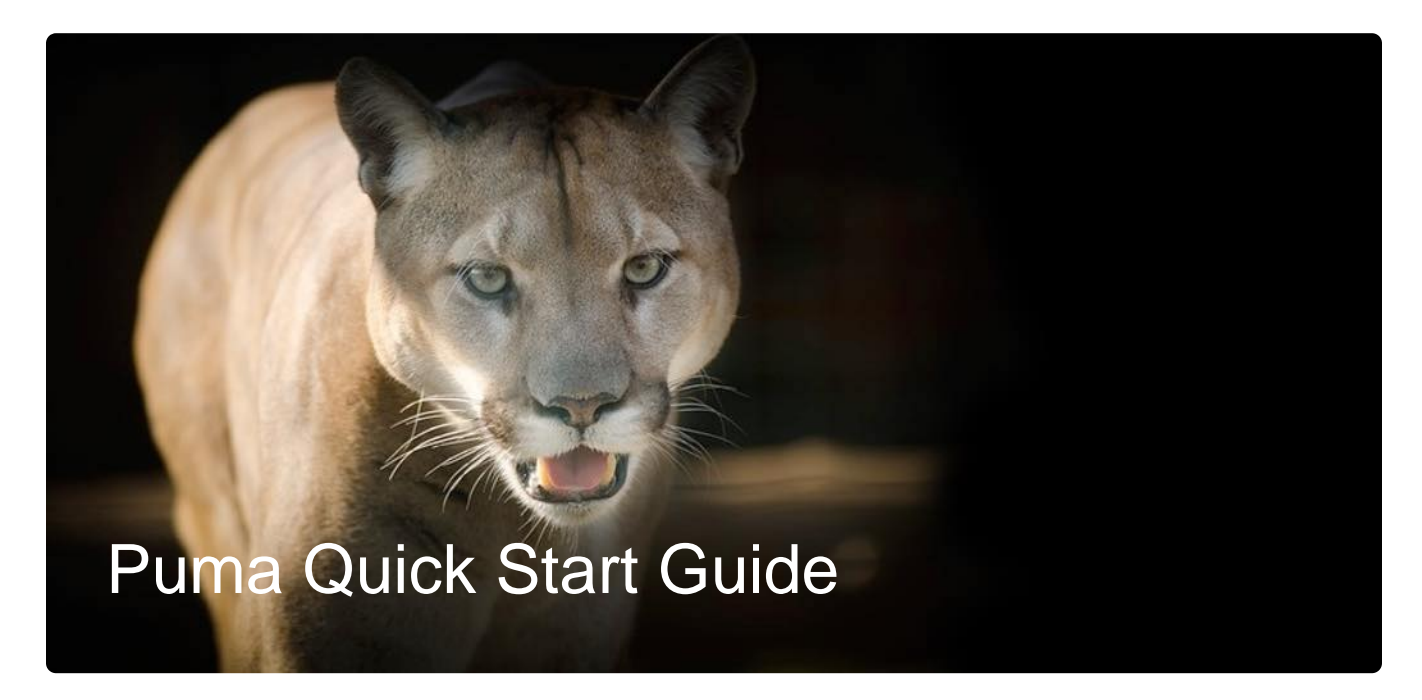

## <span id="page-0-0"></span>Getting Started

If you're just getting started with HPC, you may also want to check out a video recording of ⊘ our [Intro to HPC workshop](https://public.confluence.arizona.edu/display/UAHPC/Training#Training-IntroductiontoHPC) in addition to this quick start.

This page is designed to give users an overview of how to run their work on our systems. By the end of this, you should know:

- 1. How to log in
- 2. What a login node is
- 3. What a job scheduler is
- 4. How to access software
- 5. How to run a job on HPC

If you have not already, you will need to [Register for an HPC Account](https://public.confluence.arizona.edu/display/UAHPC/Account+Creation) to follow along. If you encounter any issues, refer to our [FAQ page](https://public.confluence.arizona.edu/display/UAHPC/FAQ) which provides some answers to common user problems.

#### **Contents**

- <sup>o</sup> [Getting Started](#page-0-0)
- <sup>o</sup> [Being a Good User](#page-0-1)
- [Logging In](#page-0-2)
- [Login Nodes](#page-4-0)
- <sup>o</sup> [How running a Job Works](#page-4-1)
- <sup>o</sup> [Accessing Software](#page-6-0)
- [Writing a Sample Program](#page-7-0)  [for Execution](#page-7-0)
- [Writing a SLURM](#page-7-1)  [Submission Script](#page-7-1)
- <sup>o</sup> [Run Your Job](#page-9-0)

## <span id="page-0-1"></span>Being a Good User

Before using HPC, it's important to know that it is a shared system and what you do can affect others. Below, we'll cover some of the basics of appropriate system use to help you develop good habits. Additionally, take a look at our page on [Best Practices](https://public.confluence.arizona.edu/display/UAHPC/Best+Practices) to familiarize yourself with some of the system's do's and don'ts.

## <span id="page-0-2"></span>Logging In

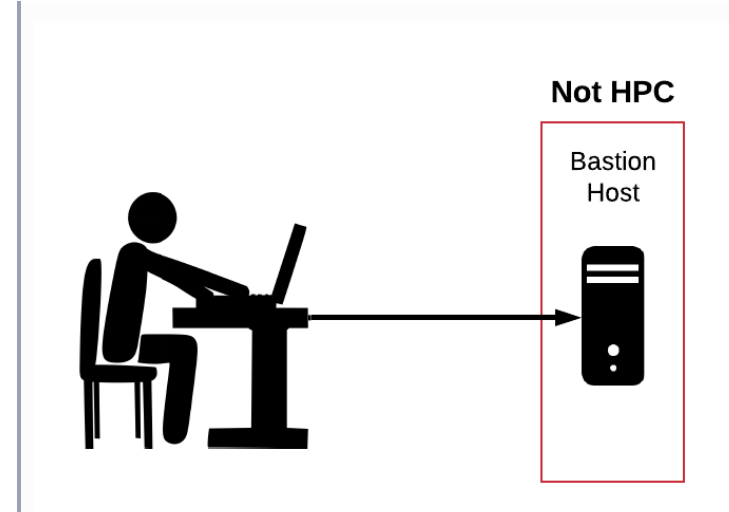

To log in, you will need your UArizona NetID and password with two-factor authentication enabled. Logging in will first connect you to something called the **bastion host**, a computer that provides a gateway to our three clusters. This is the **only** function the bastion host serves. It is not for storing files, running programs, or accessing software.

The steps for connecting via the command line depend on your operating system. You can find more detailed information on logging in on the [Syst](https://public.confluence.arizona.edu/display/UAHPC/System+Access) [em Access](https://public.confluence.arizona.edu/display/UAHPC/System+Access) page.

When you enter your password on the command line, no characters will appear on your screen. This is normal.⊘

**Mac/Linux Instructions**

#### **Connecting with Mac/Linux**

Use the Terminal (on a Mac under Applications Utilities Terminal). On the command line, enter the following, replacing netid with your own NetID:

\$ ssh netid@hpc.arizona.edu

After successfully entering your password and then Duo-authenticating, you will be connected to the bastion host. Type **shell** to connect to the login nodes. This process will look like:

```
Success. Logging you in...
Last login: 
This is a bastion host used to access the rest of the RT/HPC environment.
Type "shell" to access the job submission hosts for all environments
----------------------------------
[netid@gatekeeper 12:57:00 ~]$ shell
Last login: Wed Sep 28 12:56:57 2022 from gatekeeper.hpc.arizona.edu
***
The default cluster for job submission is Puma
***
Shortcut commands change the target cluster
-----------------------------------------
Puma:
$ puma
(puma) $
Ocelote:
$ ocelote
(ocelote) $
ElGato:
$ elgato
(elgato) $
-----------------------------------------
```
(puma) [netid@wentletrap ~]\$

#### **Windows Instructions**

#### **Connecting with Windows**

You will need an ssh client such as PuTTY. Open a connection and enter **hpc.arizona.edu** under Host Name and press Open. This will open a terminal. At the prompt, enter the following, replacing netid with your own NetID:

Login as: netid

After successfully entering your password and then Duo-authenticating, you will be connected to the bastion host. Type **shell** to connect to the login nodes. This process will look like:

```
Success. Logging you in...
Last login: 
This is a bastion host used to access the rest of the RT/HPC environment.
Type "shell" to access the job submission hosts for all environments
----------------------------------
[netid@gatekeeper 12:57:00 ~]$ shell
Last login: Wed Sep 28 12:56:57 2022 from gatekeeper.hpc.arizona.edu
***
The default cluster for job submission is Puma
***
Shortcut commands change the target cluster
-----------------------------------------
Puma:
$ puma
(puma) $
Ocelote:
$ ocelote
(ocelote) $
ElGato:
$ elgato
(elgato) $
-----------------------------------------
(puma) [netid@wentletrap ~]$
```
<span id="page-4-0"></span>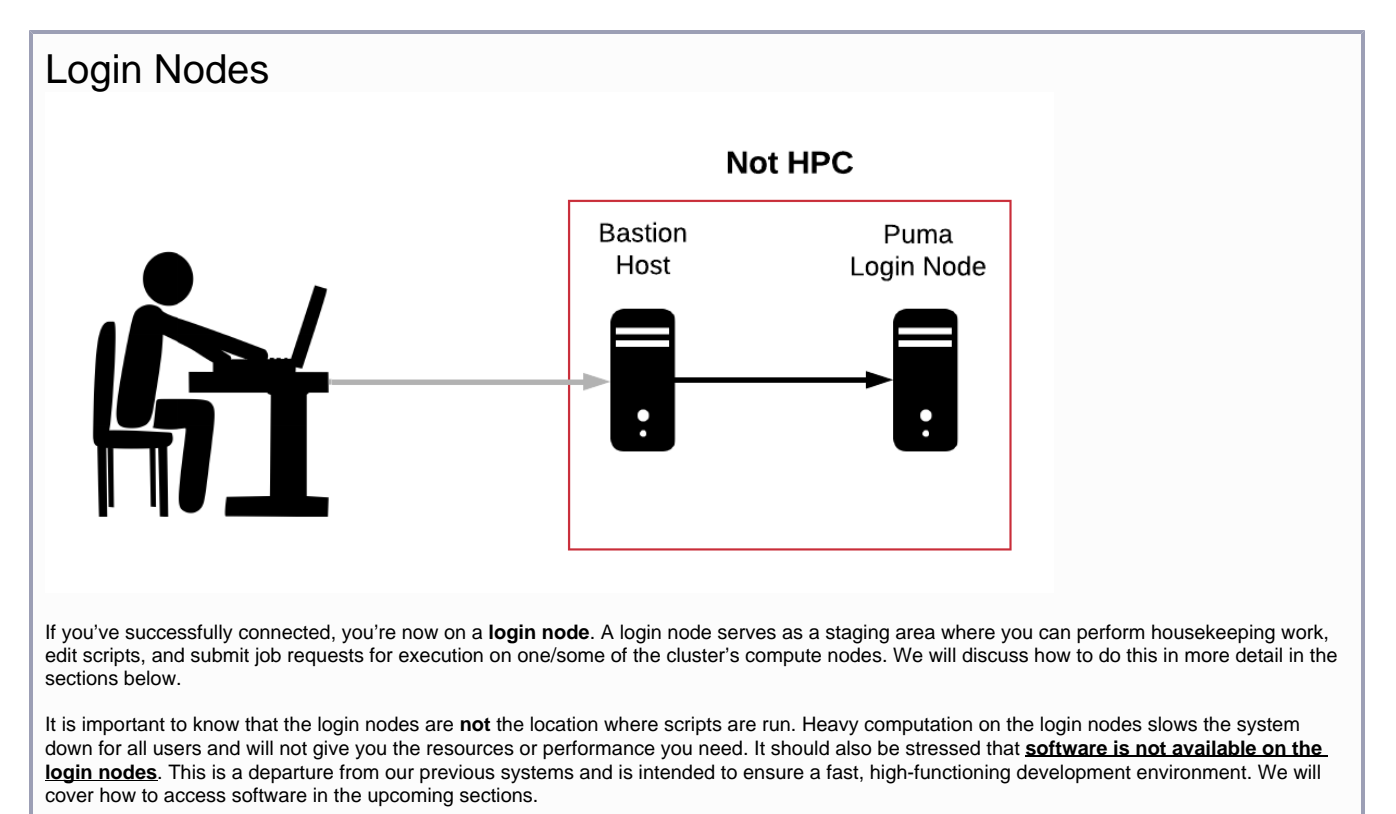

<span id="page-4-1"></span>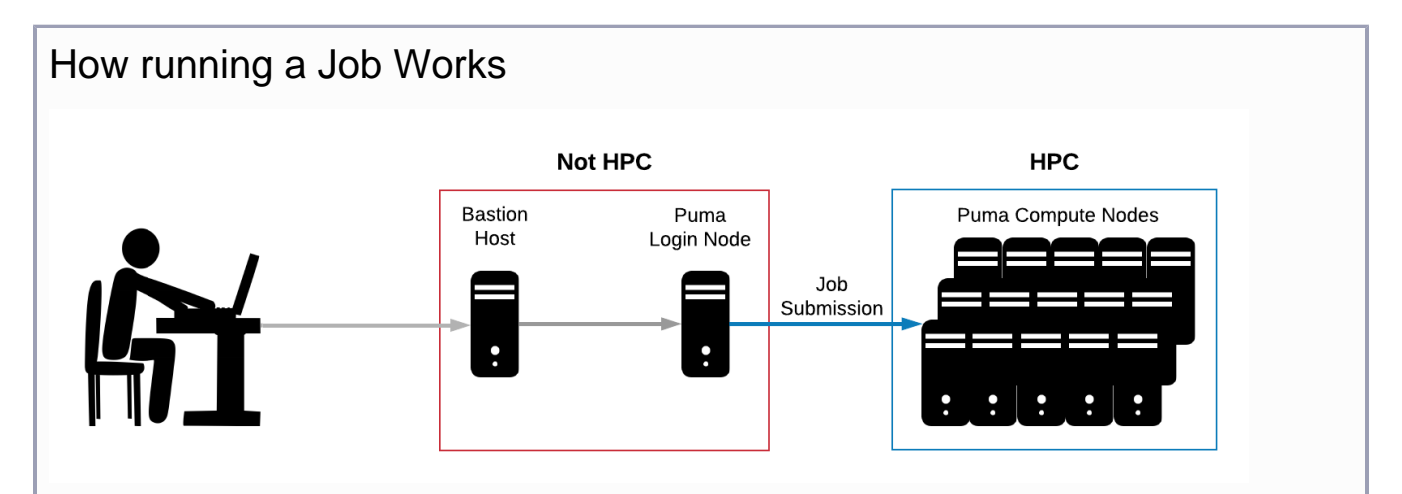

Users may run their work on HPC by submitting a job request to a **scheduler**. A scheduler, in this case SLURM, is software that will reserve resources and run work on the cluster's compute nodes when space becomes available. To do this, you will need to write a script that requests compute resources and gives the system a blueprint of how to run your work.

### Requesting Resources Overview

### **Groups and Allocations**

When you obtain an HPC account, you become a member of your faculty sponsor's group. You can find all the HPC groups your account is associated with by logging into the HPC portal at [portal.hpc.arizona.edu](https://portal.hpc.arizona.edu) and looking under the Manage Time tab.

Each group has a monthly allocation of 100,000 standard CPU hours on Puma and when you run a job the hours used are deducted from your group's account. For example, if you run a job for one hour using 5 CPUs, 5 CPU hours will be charged to your account. To view your group's allocation and usage information, use the command **va**. For example:

```
(puma)[netid@wentletrap ~]$ va
Windfall: Unlimited
PI: parent_0000 Total time: 100000:00:00
        Total used*: 0:00:00
        Total encumbered: 0:00:00
        Total remaining: 100000:00:00
       Group: group name Time used: 0:00:00 Time encumbered: 0:00:00
```
\*Usage includes all subgroups, some of which may not be displayed here

#### **Partitions**

The word **standard** in standard hours above refers to the **partitioning** system. A **partition** determines the order in which jobs are started and run. Every group has access to a standard allocation for job submissions. Jobs using standard hours are queued in the standard partition, will not be interrupted once they start running, and will only exit if your work completes (or exits with an error), you manually delete them, or if any requested resources are exceeded (e.g. memory).

**Windfall** is another available partition. Windfall does not consume your standard monthly allocation so you can to continue your work when your hours are used up. Windfall may be used at any time but it should noted that your jobs may be slower to start and can be **interrupted and restarted** by standard jobs. We recommend exhausting your standard allocation before using windfall for better performance.

Some users may see an additional **high priority** allocation in their account if their group has [purchased compute resources](https://public.confluence.arizona.edu/display/UAHPC/Buy-In). If this is the case, more information can be found on using your buy-in hours [in our SLURM documentation](https://public.confluence.arizona.edu/display/UAHPC/Running+Jobs+with+SLURM#RunningJobswithSLURM-JobPartitionRequestsJobPartitionRequests).

#### **Time and CPU Time**

**Time** is the amount of time you'd like to reserve for your job. PBS users will know this as Walltime. **CPU Time** is time elapsed multiplied by the number of CPUs you request. When you submit your job, the CPU time requested is immediately deducted from your allocation (you'll see these hours under "encumbered" in the **va** output). Any unused time will be immediately refunded once your job completes.

CPU Time is charged based on the number of CPUs reserved and not on the number that are actually used during the job's execution. For example, if you request 5 CPUs but your job is single-threaded and only uses one CPU, you will still be charged for the 5 CPUs.

A CPU is equivalent to a 'core'. Each Puma node has 94 cores/CPUs available for scheduling. A 'node' is a physical computer containing processor sockets with cores, memory, local disk and network adapters.

### <span id="page-6-0"></span>Accessing Software

Now, let's get down to the nitty-gritty of creating and submitting a job. First, let's talk about what software is available on the system, where it is, and how to use it.

As mentioned a few sections ago, **software is not available on the login nodes**. To see and interactively use software, you must request an **inter active session**. This sends a request to the scheduler to take you from the login node to a compute node. An alias is set up on Puma to do this quickly and easily. Enter **interactive** on the command line to request a single core interactive session for one hour, e.g.:

```
(puma) [netid@junonia ~]$ interactive
Run "interactive -h" for help customizing interactive use
Submitting with /usr/local/bin/salloc --job-name=interactive --mem-per-cpu=4GB --nodes=1 --ntasks=1 --
time=01:00:00 --account=windfall --partition=windfall
salloc: Granted job allocation 57384
salloc: Waiting for resource configuration
salloc: Nodes r1u03n2 are ready for job
[netid@r1u03n2 ~]$
```
The change in the command line prompt shows you are now on a compute node. From there, you may view and access individual software packages which are made available as **modules**. Modules allow for the customization of your environment, including allowing access to different versions of the same software. Take a look at what's installed by running the following command:

\$ module avail

You'll notice there are a lot of packages installed. To make things easier, if you are looking for something specific, try adding the name. For example:

\$ module avail gnu

```
-------------------- /opt/ohpc/pub/modulefiles -----------------
   gnu/5.4.0 gnu7/7.3.0 gnu8/8.3.0
```
You'll notice there is more than one gnu module available. To load a specific version into your environment, use module load <software/version> If you do not specify the version, you will normally get the latest one. We recommend always including version when loading software to ensure the most stable environment for your analyses.

In this tutorial, we will be writing and compiling a program written in C. Let's load the module we need to get started:

\$ module load gnu/5.4.0

You may get an error that gnu8 is already loaded. By default, gnu8, which is the GCC 8.3.0 compiler suite, is already loaded. To use a different version you may see this useful message:

\$ module swap gnu8 gnu/5.4.0

This keeps you from being able to load multiple versions of the same software into your environment which can cause trouble. Run the module swap command to continue.

If you ever want to see the modules you have loaded, use the command **module list**. To unload a piece of software, use the command **module unload <software>**. For a more comprehensive overview on using system software, take a look at our [software documentation](https://public.confluence.arizona.edu/display/UAHPC/Accessing+Software).

## <span id="page-7-0"></span>Writing a Sample Program for Execution

To run a job on HPC, we'll first need a script to execute. Let's write a simple program to get us started. There's more information about jobs and [SLURM here.](https://public.confluence.arizona.edu/pages/viewpage.action?pageId=93160866) First, make and navigate into a directory:

\$ mkdir ~/hello\_world && cd ~/hello\_world

Next, make a file by using **touch hello world.c**. Open the file in your favorite text editor (e.g. use the command **nano hello world.c**), write the following, then save and exit:

```
#include <unistd.h>
#include<stdio.h>
int main(int argc, char **argv)
{
         char hostname[256];
         gethostname(hostname,255);
         printf("Hello world! I am running on host: %s\n",hostname);
         return 0;
}
```
Now compile using the module we loaded:

\$ gcc -Wall hello\_world.c -o hello\_world

### <span id="page-7-1"></span>Writing a SLURM Submission Script

To submit your work for execution with SLURM, you must write a script to tell it how to run your job. These scripts are partitioned into two sections:

### Resource Requests

The first portion of your script tells the system the resources you'd like to reserve. This includes the number of **nodes/cores** you need, the **time** it will take to run your job, the **memory** required\*, your **group's name**, the **partition,** and any special instructions (e.g. requesting **gpus** if applicable). Other optional job specifications may also be set such as a **job name** or requesting **email notifications**. Each line with a job specification will start with **#SBATCH**. If you'd like to comment out optional specifications that you don't want, change these to **### SBATCH**. You may also delete them.

\* See our [memory ratios documentation](https://public.confluence.arizona.edu/opt/ohpc/pub/modulefiles/stata/17) for more information on memory.

### Job Instructions

The second section tells the system exactly how to do your work. These are all the commands (e.g. loading modules, changing directories, etc) that you would execute **in your current environment** to run your script successfully. This is a departure from the standard behavior of PBS that users may be familiar with. SLURM, by default, inherits the working environment present at the time of job submission. This behavior may be modified with additional SLURM directives.

### Writing the Script

☉

- This tutorial uses the Standard partition as an example. For the specifics on using different partitions, see: [Job Partition](https://public.confluence.arizona.edu/pages/viewpage.action?pageId=93160866#RunningJobswithSLURM(Puma)-JobPartitionRequestsJobPartitionRequests)  [Requests.](https://public.confluence.arizona.edu/pages/viewpage.action?pageId=93160866#RunningJobswithSLURM(Puma)-JobPartitionRequestsJobPartitionRequests)
- The gcc compiler is loaded by default, and is version 8.3.0. In the modules it is referred to as gnu8.

Let's write a submission script to run the C program we made. We'll create a file called hello\_world.slurm by using the command **touch hello\_world.slurm**. Open the text file in your favorite editor, write the following (changing <PI GROUP> to your own group name), save, and exit: #!/bin/bash

⋒

# -------------------------------------------------------------- ### PART 1: Requests resources to run your job. # -------------------------------------------------------------- ### Optional. Set the job name #SBATCH --job-name=hello\_world ### Optional. Set the output filename. ### SLURM reads %x as the job name and %j as the job ID #SBATCH --output=%x-%j.out ### REQUIRED. Specify the PI group for this job #SBATCH --account=<PI GROUP> ### Optional. Request email when job begins and ends ### SBATCH --mail-type=ALL ### Optional. Specify email address to use for notification ### SBATCH --mail-user=<YOUR NETID>@email.arizona.edu ### REQUIRED. Set the partition for your job. #SBATCH --partition=standard ### REQUIRED. Set the number of cores that will be used for this job. #SBATCH --ntasks=1 ### REQUIRED. Set the number of nodes #SBATCH --nodes=1 ### REQUIRED. Set the memory required for this job. #SBATCH --mem-per-cpu=5gb ### REQUIRED. Specify the time required for this job, hhh:mm:ss #SBATCH --time=00:01:00 # -------------------------------------------------------------- ### PART 2: Executes bash commands to run your job # -------------------------------------------------------------- ### Load required modules/libraries if needed module unload gnu8/8.3.0 module load gnu/5.4.0 ### change to your script's directory cd ~/hello\_world ### Run your work ./hello\_world sleep 10

<span id="page-9-0"></span>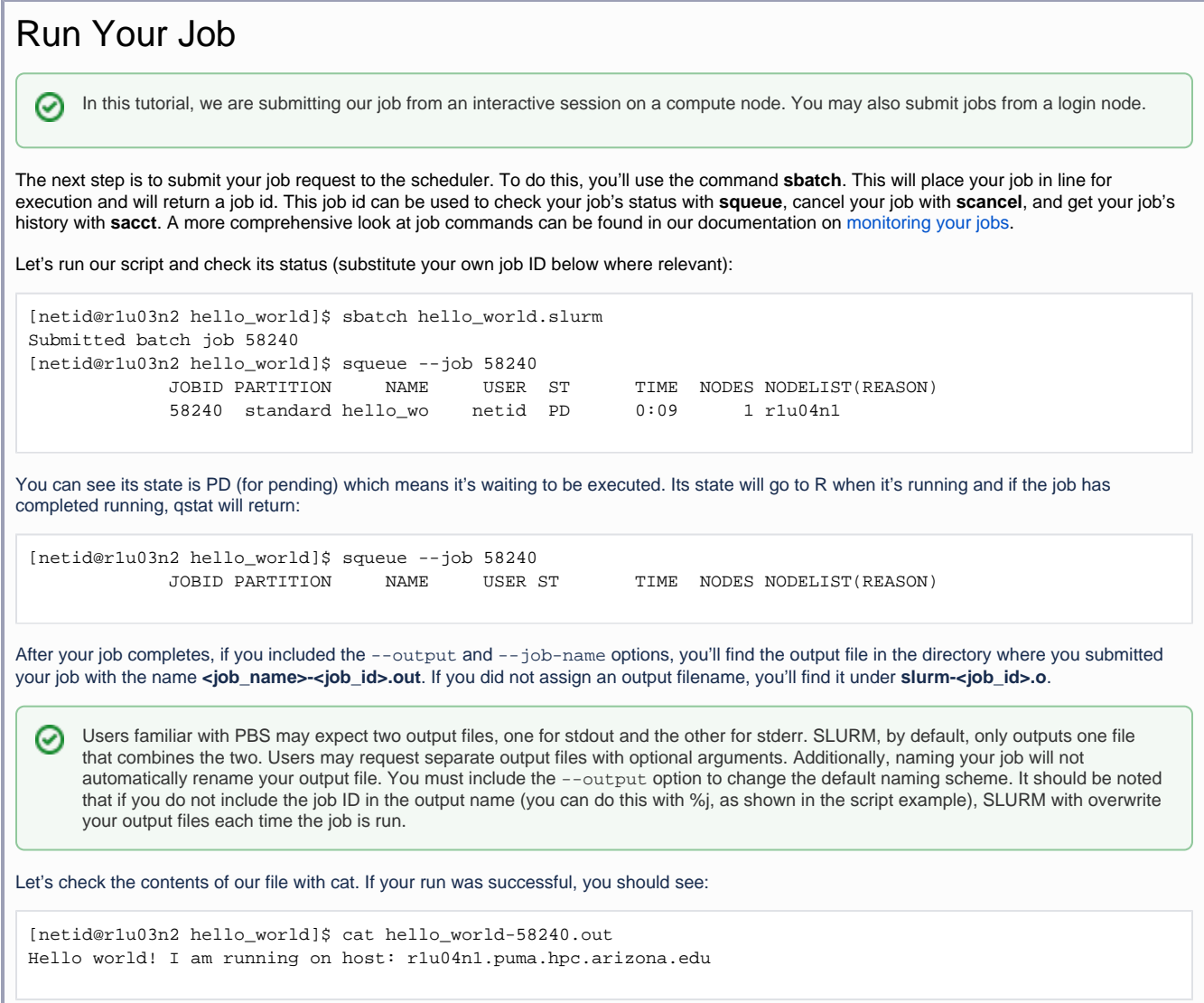